# Himp Handbuch

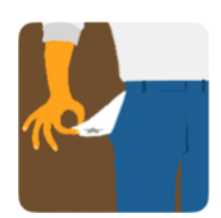

## **V2.0.1**

Frank-Peter Poschmann - 18. März 2024

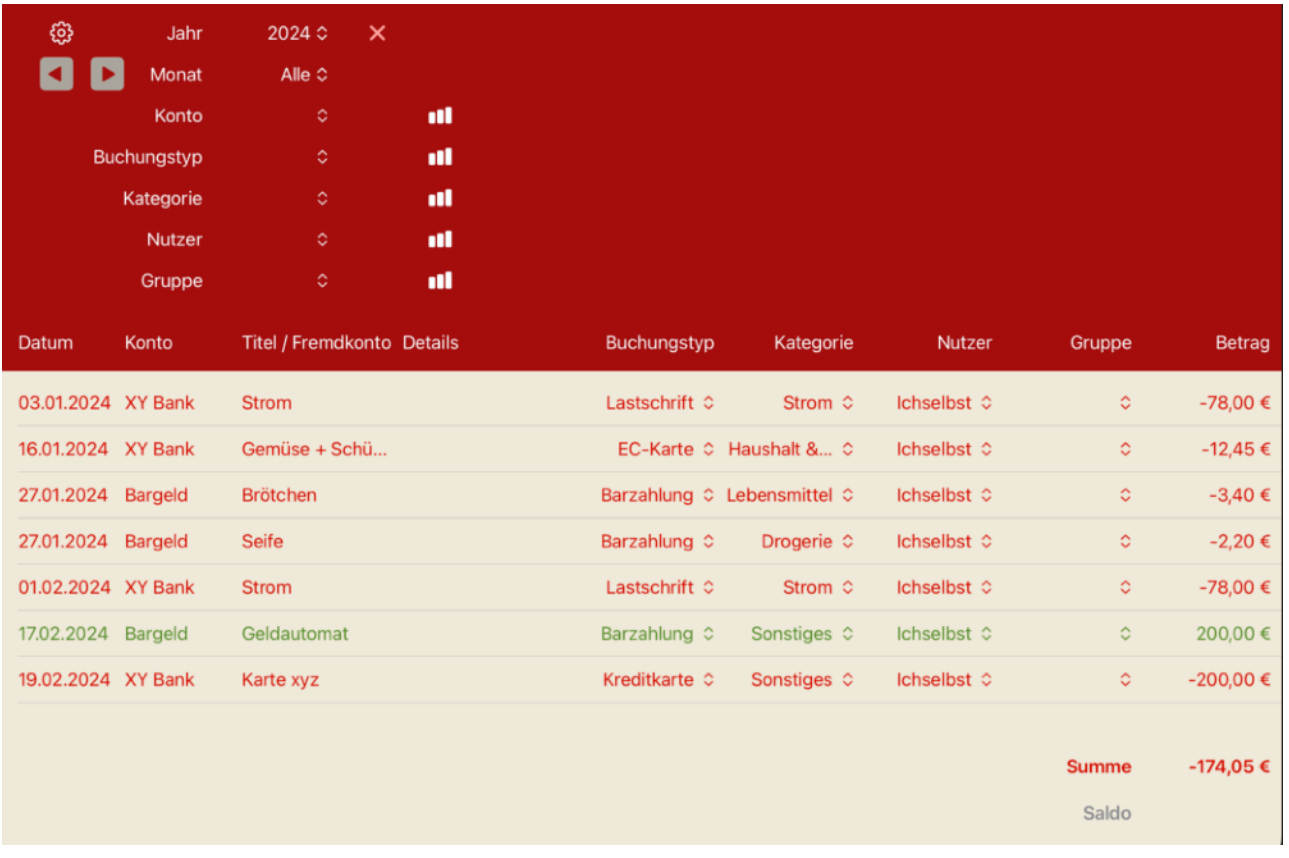

# <span id="page-1-0"></span>**Inhalt**

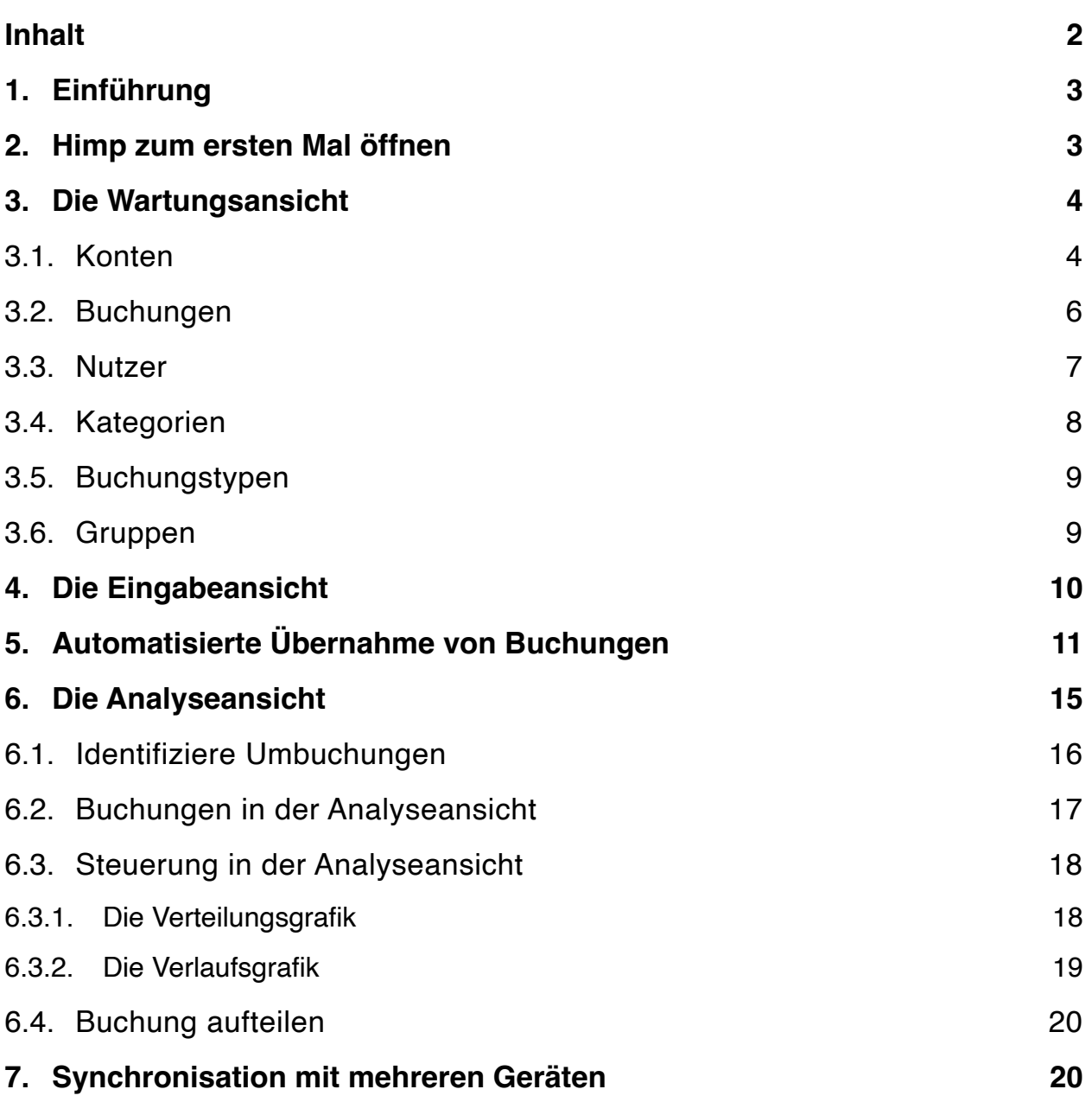

## <span id="page-2-0"></span>**1. Einführung**

Himp (Ringo Starr in Yellow Submarine: "I've got a **h**ole **i**n **m**y **p**ocket.") ist eine App für iOS, iPadOS und macOS zur Erfassung und Analyse von Zahlungseingängen und -ausgängen. Es soll als Haushaltsbuch dienen und insbesondere einen stets aktuellen Überblick über die Einnahmen und Ausgaben liefern. Dafür ist es wichtig, möglichst alle Zahlungsvorgänge zu erfassen und zu klassifizieren. Himp liefert dazu folgende Beiträge:

- Führung von beliebigen Konten (inkl. Bargeldkonten)
- Schnittstelle zum (regelmäßigen) Import von Kontobewegungen aus Banking-Systemen
- Synchronisierung aller Kontobewegungen auf alle Geräte einer Apple-ID über die private iCloud (sofern gewünscht)
- Klassifizierung der Kontobewegungen anhand von selbstdefinierten Kategorien (inkl. Unterkategorien)
- Klassifizierung nach (selbstdefinierten) Buchungsarten
- Klassifizierung nach Nutzern
- Zuordnung zu selbstdefinierten Gruppen von Zahlungen (z.B. Urlaubsausgaben)
- Komfortable Suche nach einzelnen Kontobewegungen
- Grafische Analyse der Zahlungen auf Monats- und Jahresebene
- Export der Analysen zur weiteren Verarbeitung

Dieses Dokument soll als Handbuch in die Nutzung von Himp einführen. Dabei wird besonders Wert auf praxistaugliche Beispiele gelegt, anhand derer der Funktionsumfang von Himp nahegebracht wird.

## <span id="page-2-1"></span>**2. Himp zum ersten Mal öffnen**

Dann wollen wir gleich loslegen und öffnen Himp zum ersten Mal. Ui, da gibt es gleich eine Abfrage nach unserem Passwort

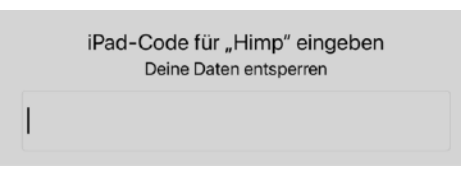

(Mac) oder dem Entsperrungscode (iPhone und iPad). Dies dient zur Entsperrung Deiner in Himp gespeicherten Daten. Himp wird vertrauliche Daten an-

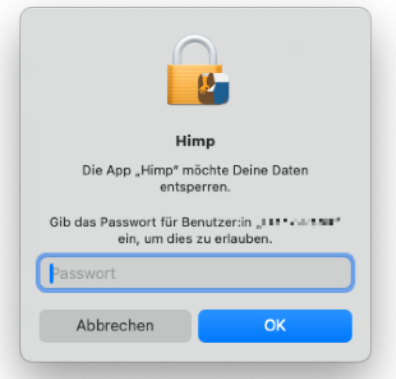

zeigen und die sollen nicht gleich für jeden, der die App öffnet,

sofort sichtbar sein. Deshalb die Passwort-Abfrage, die auch nach einer gewissen Zeit Untätigkeit oder der Rückkehr aus dem Hintergrund erneut erfolgt. Sei sicher: Deine Daten sind geschützt und werden nicht mit anderen geteilt.

Wenn wir das gemeistert haben, sieht unsere App aber noch ziemlich verwaist aus. Da Himp noch leer ist, sind wir in der Wartungsansicht gelandet und können nun ein paar Grundeinstellungen vornehmen. Das Wichtigste ist erstmal, ein Konto anzulegen, damit wir überhaupt Buchungen und Kontobewegungen erfassen können. Aber auch die möglichen Klassifizierungen müssen erstmal eingerichtet werden.

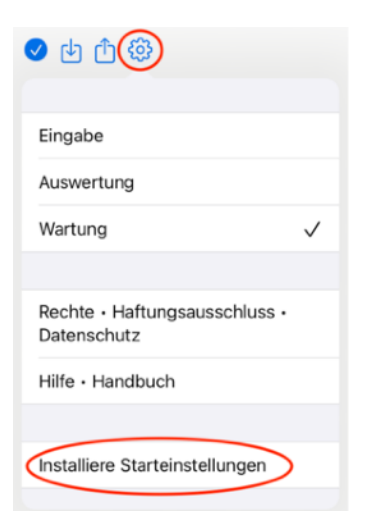

Das könnte jetzt ganz schön viel Arbeit machen, aber hier hilft uns Himp gleich: Beim iPad oder iPhone gibt es im Zahnrad-Menü in der

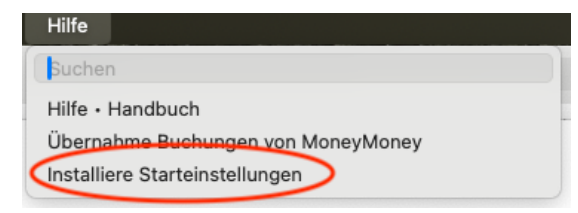

Menüleiste die Funktion "Installiere Starteinstellungen", mit der wir ein paar Grundeinstellungen vornehmen können. Beim Mac finden wir diese Funktion im Hilfe-Menü.

Wenn wir bereits Einträge in Himp vorgenommen haben, ist dieser Menüpunkt nicht mehr sichtbar, so dass wir nicht versehentlich erneut die Starteinstellungen installieren können.

Na, dann mal los. Lasst uns die "Starteinstellungen" installieren. Mal sehen, was sich dahinter verbirgt.

## <span id="page-3-0"></span>**3. Die Wartungsansicht**

## <span id="page-3-1"></span>**3.1. Konten**

Ui, das ging ja schnell. Schon ist ein Konto "Bargeld" für uns angelegt. Wir sind jetzt im Reiter "Konten" und sehen eine Liste aller eingerichteten Konten (zur Zeit 1). Ganz rechts in den Zeilen ist ein kleines  $(i)$ . Wenn darauf tippen (iOS) oder klicken (macOS), sehen wir die Einstellungen des entsprechenden Kontos.

Da ist zunächst mal der Name unseres Kontos, "Bargeld" in diesem Fall. Es folgt die IBAN oder eine anderes Kontokennzeichen. Dies ist wichtig, wenn wir einen automatischen Abgleich mit einem Bankingsystem machen wollen zur eindeutigen Identifizierung des Kontos. Bei einem Bargeldkonto spielt das keine Rolle und kann hier weggelassen werden.

Nun kommt die Vorbelegung. Hier können wir eintragen, welchen Saldo das Konto am Morgen eines bestimmten Tages hatte. In unserem Beispiel hatten wir am 27.01.2024

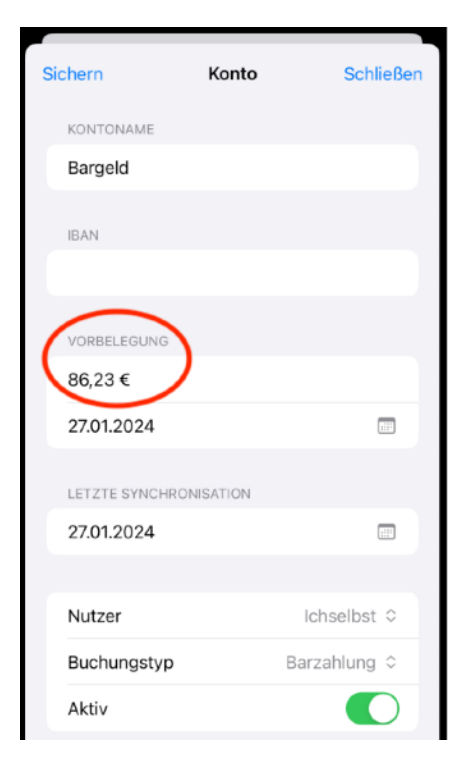

86,23 € im Portmonee. Die "Letzte Synchronisation" ist wieder nur beim automatischen Abgleich mit einem Bankingsystem wichtig. Darauf kommen wir <u>später</u> zurück.

Was folgt, sind der Standardnutzer und der Standardbuchungstyp für neue Buchungen auf diesem Konto. Zu den [Nutzern](#page-6-0) und [Buchungstypen](#page-8-0) kommen wir auch später. Dann gibt es noch die Kennzeichnung, ob das Konto noch aktiv ist. Nicht-aktive Konten werden in der [Analyse](#page-14-0) noch berücksichtigt, in der [Eingabeansicht](#page-9-0) tauchen sie aber nicht mehr auf. Auch darauf kommen wir später noch zurück.

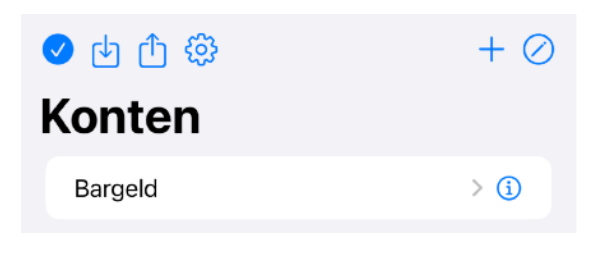

So, wenn wir auf "Sichern" gehen, werden die Änderungen angewendet und wir verlassen die Detailansicht dieses Kontos und sehen wieder die Liste der eingerichteten Konten.

Die Symbole in der oberen Zeile haben folgende Bedeutung:

- : Dieses ausgefüllte Zeichen heißt, dass wir nur die aktiven Konten in der Liste sehen; die inaktiven sind ausgeblendet. Wenn wir auf diesen Umschalter tippen oder klicken, ist das Zeichen nicht mehr ausgefüllt  $(Q)$  und wir sehen alle Konten inkl. der inaktiven.
- : Mit diesem Befehl können wir Konten aus einer Textdatei einrichten. Diese Textdatei muss ein bestimmtes Format haben, damit Himp sie interpretieren kann. Am Einfachsten ist es, wir schauen uns dieses Format im Export der Kontenliste an (nächste Funktion):
- ①: Hier erhalten wir die eingerichteten Konten als Textdatei. Unser Bargeldkonto sieht beispielsweise so aus:

Name IBAN Preset Preset Date Last Sync Default User Default Transfer Type Active Bargeld 86,23 27.01.2024 27.01.2024 Ichselbst Barzahlung true

Die erste Zeile ist die Titelzeile. Sie wird beim Import ignoriert. Die einzelnen Felder sind durch Tabs getrennt und entsprechen den Feldern aus der Konto-Detailansicht, die wir schon kennen.

- : Das Zahnradmenü kennen wir schon von der Einrichtung der Starteinstellungen. Auf die anderen Funktionen kommen wir später noch zurück.
- : Mit dem Plus-Zeichen können wir weitere Konten einrichten. Das wollen wir gleich mal machen und ein Girokonto bei der XY Bank anlegen. Mit "Sichern" legen wir der neue Konto an. Und schon zeigt unsere Kontenliste zwei Einträge.
- : Mit diesem Symbol können wir unsere Kontenliste editieren und Konten daraus löschen. Das brauchen wir erstmal nicht.

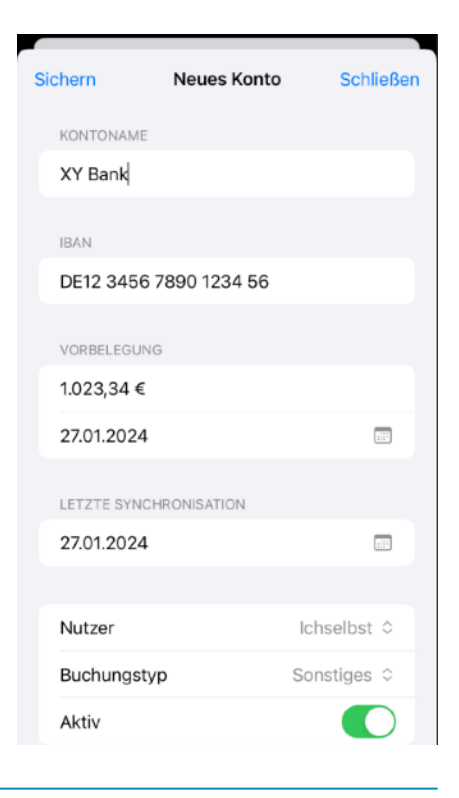

#### <span id="page-5-0"></span>**3.2. Buchungen**

Wenn wir auf ein Konto tippen (iOS) oder klicken (macOS), sehen wir die Liste der Buchungen dieses Kontos. Das wollen wir mal für das Bargeld-Konto machen. OK, das ist jetzt noch recht wenig. Aber auch hier gibt es ein +-Zeichen. Damit können wir eine neue Buchung anlegen.

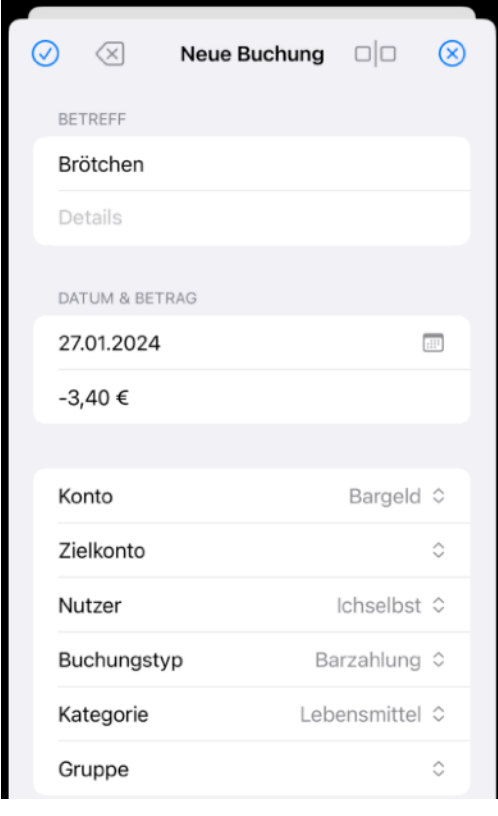

Hier können wir einiges eintragen. Titel und Details helfen uns, die Buchung zu beschreiben. In diesem Beispiel haben wir Brötchen eingekauft.

Der Betrag, den wir hier eintragen, ist negativ, da wir Geld ausgegeben haben. Wir kommen [später](#page-9-0) noch auf eine komfortablere Art, Buchungen einzugeben. Wir sind hier noch in der Wartungsansicht, wo wir die tatsächlichen Einträge in Himp sehen und ändern können.

Als Konto wurde gleich unser Bargeld-Konto ausgewählt. Das Zielkonto ist nur relevant, wenn es um Umbuchungen geht. Darauf kommen wir auch [später.](#page-15-0) Als Kategorie wählen wir "Lebensmittel" unter "Haushalt & Lebensmittel" aus. Darauf kommen wir auch noch [zurück](#page-7-0). Auch auf die Gruppen-Klassifizierung kommen wir [später](#page-8-1) noch zurück. Jetzt brauchen wir sie erstmal nicht.

Die Symbole in der Titelzeile haben folgende Bedeutung:

- : Hiermit sichern wir eine neue Buchung oder die Änderungen an einer existierenden Buchung. **Achtung**: Es gibt kein "Rückgängig"!
- : Hiermit können wir eine existierende Buchung löschen. **Auch hier**: Es gibt kein "Rückgängig"! Bei einer neuen Buchung gibt es diese Funktion nicht.
- : Auch diese Funktion ist nur für bereits existierende Buchungen verfügbar. Damit können wir eine Buchung in zwei [aufteilen.](#page-19-0)
- : Und hiermit verwerfen wir alle Änderungen und erzeugen auch keine neue Buchung.

Aber wir wollen unsere neue Buchung behalten und wählen  $\oslash$  aus. Und schon haben wir eine Buchung auf unserem Bargeld-Konto. Mit dem kleinen neben der Buchung können wir sie wieder ändern.

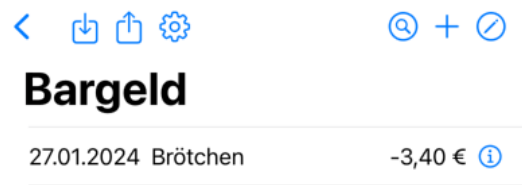

Hier haben die Symbole in der Titelzeile folgende Bedeutung:

- : Wie üblich verlassen wir hiermit diese Ansicht und kommen wieder zurück zur Kontenliste
- : Auch hier können wir Buchungen aus einer Textdatei importieren. Das Format ist das gleiche wie beim Export:
- : Die aktuell in der Liste dargestellten Buchungen werden exportiert:

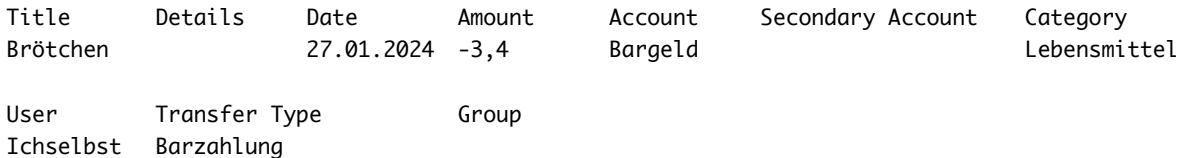

Wieder ist die erste Zeile die Titelzeile, die beim Import ignoriert wird.

- : Auch das Zahnradmenü kennen wir bereits.
- : Hiermit starten wir die Suche nach Buchungen. Wir können nach Textausschnitten in den Titeln oder Details suchen, in einem Bereich für das Buchungsdatum oder nach einer Spanne des Betrages. Ebenso können wir die Suche nach den Kriterien wie Konto, Nutzer, Buchungstyp, Kategorie oder Gruppe einschränken.

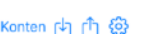

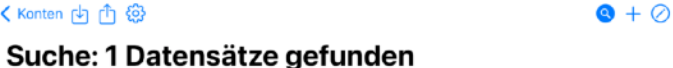

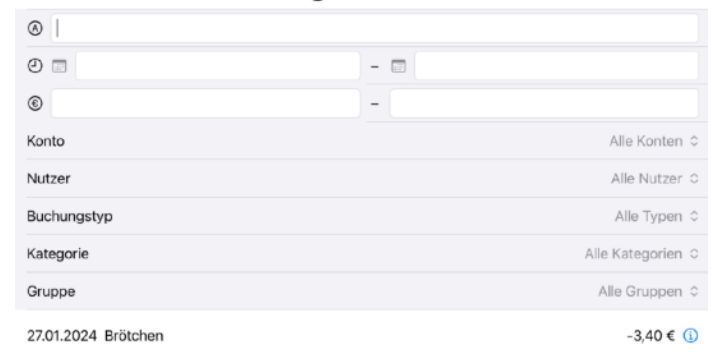

Auch Buchungen, denen ein Kriterium fehlt, können wie suchen, z.B. alle Buchungen ohne Konto.

Die gefundenen Buchungen erscheinen unterhalb des Suchfensters. Wenn wir erneut auf die Lupe klicken oder tippen, verschwindet das Suchfenster wieder und es werden wieder alle Buchungen des Kontos dargestellt.

- Bargeld XY Bank onto: V Kein Konto utzer 0 Alle Konten Typen  $\circ$
- : Mit dieser Funktion haben wir bereits eine neue Buchung angelegt.
- : Und Löschen können wir die Buchungen natürlich auch.

#### <span id="page-6-0"></span>**3.3. Nutzer**

So, nun kommen wir endlich zu den Klassifizierungen, die wir den Buchungen geben können. Unten am Fensterrand sehen wir die Reiter für die einzelnen Klassifizierungen. Da ist einmal das Kennzeichen "Nutzer". Wir nutzen Himp vielleicht in der Familie und wollen analysieren, wer ei-

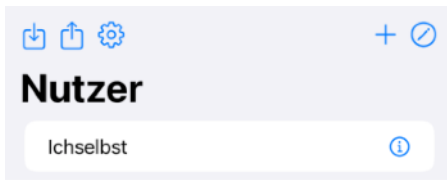

gentlich die meisten Einnahmen oder Ausgaben erzeugt. Dafür können wir das Kennzeichen "Nutzer" vergeben.

Die Liste der Nutzer kommt uns wieder recht bekannt vor. Neben Im- und Export können wir hier neue Nutzer anlegen oder löschen. Wenn wir einen Nutzer löschen, den wir schon einzelnen Buchungen zugeordnet haben, verlieren diese Buchungen dieses Kennzeichen, bleiben aber ansonsten erhalten.

Mit dem kleinen  $\Omega$  neben den Nutzern können wir die entsprechenden Namen auch wieder ändern. Die Zuordnungen zu den Buchungen bleiben dabei erhalten.

#### <span id="page-7-0"></span>**3.4. Kategorien**

Eines der wichtigsten Kennzeichen einer Buchung ist seine Kategorie. Kategorien sind in Himp hierarchisch organisiert. Eine Kategorie kann beliebig viele Unterkategorien haben, die selbst wieder Unterkategorien haben können. Hier wollen wie es aber nicht zu kompliziert machen und beschränken uns auf zwei Ebenen.

 $+\varnothing$ 

#### ८ छः

#### **Haushalt & Lebensmi...**

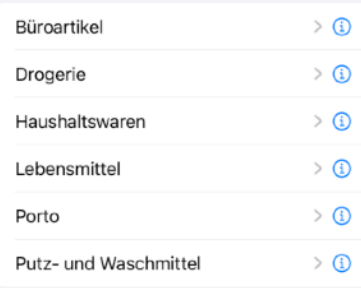

"Haushalt & Lebensmittel" haben also nur noch eine Ebene an Unterkategorien wie "Drogerie" oder "Haushaltswaren".

Wir können den Buchungen Kategorien auf allen Ebenen zuordnen. So kann eine Buchung die Kategorie "Drogerie" bekommen und eine an-

dere die Kategorie "Haushalt & Lebensmittel". Wenn wir

dann nach der Kategorie "Haushalt & Lebensmittel" suchen, finden wir beide Buchungen, weil die erste Buchung zu einer Unterkategorie davon gehört. Suchen wir dagegen nach der Kategorie "Drogerie", finden wir nur die erste Buchung. Das gilt auch für die Auswertungen [\(s.u.](#page-14-0)).

Beim Import von Kategorien aus einer Textdatei haben die Zeilen eine unterschiedliche Anzahl von Feldern je nachdem, zu welcher Hierarchiestufe die neue Kategorie gehören soll. Dabei müssen die "Eltern" einer Kategorie bereits existieren oder in der Importdatei oben stehen. Wenn wir also die Kategorien von "Haushalt & Lebensmittel" importieren wollen, muss die Textdatei etwa so aussehen:

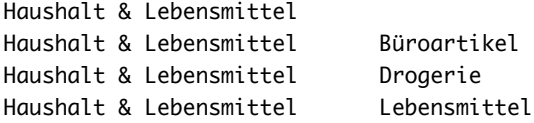

#### Himp Handbuch 8 8

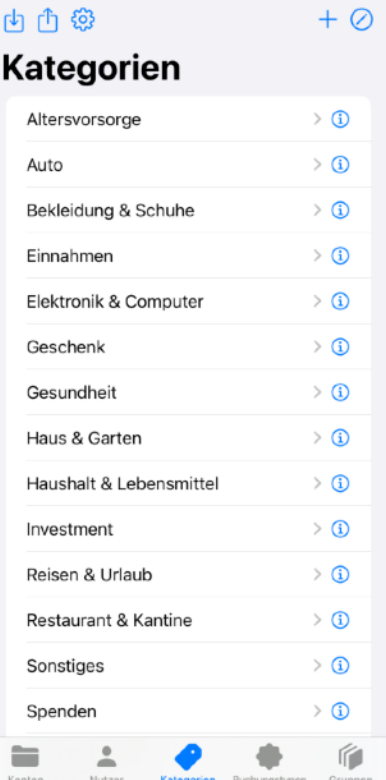

Haushalt & Lebensmittel Porto Haushalt & Lebensmittel Putz- und Waschmittel Haushalt & Lebensmittel Haushaltswaren

Die Sortierung ist dabei belanglos; Himp sortiert die Kategorien selbst.

#### <span id="page-8-0"></span>**3.5. Buchungstypen**

Buchungstypen sind wieder einfach. Hier wollen wir nur sehen, welche Ausgaben wir zum Beispiel per Kreditkarte bezahlt haben und welche per Überweisung.

Eine Sonderstellung nimmt hier die "Umbuchung" ein. Eine Umbuchung betrifft immer zwei Konten in Himp, ein Konto von dem der Transfer stattgefunden hat und ein Zielkonto. Die Umbuchung taucht dann in beiden Konten auf, im abgehenden Konto mit negativen Vorzeichen (als Ausgabe) und im Zielkonto mit positiven (als Einnahme).

Das ist zum Beispiel ganz sinnvoll, wenn wir Bargeld aus dem Geldautomaten ziehen. Das Girokonto wird damit belastet (negatives Vorzeichen), und in unserem Bargeldkonto haben wir plötzlich eine Einnahme (positives Vorzeichen).

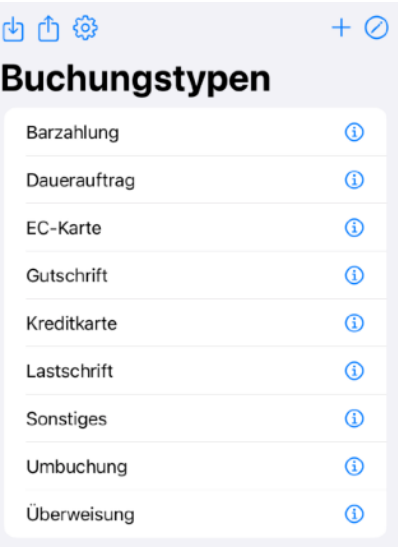

Bei den Auswertungen ([s.u.\)](#page-15-0) werden die Umbuchungen ignoriert, wenn wir uns alle Konten anschauen. Sie sollen die Einnahmen nicht künstlich erhöhen.

Wenn wir auch noch mehrere Girokonten in Himp führen, kann es auch dort zu Umbuchungen kommen.

#### <span id="page-8-1"></span>**3.6. Gruppen**

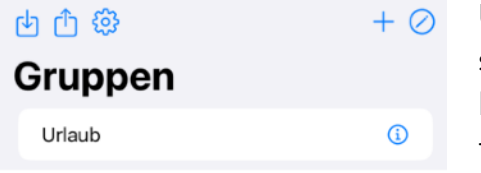

Und dann haben wir noch die Gruppen. Kategorien sind schon prima um die Buchungen zu klassifizieren aber vielleicht wollen wir noch Buchungen unterschiedlicher Kategorien zusammenfassen. So fallen in einem Urlaub ganz unterschiedliche Ausgaben an, wie Reisekosten, aber

auch Eintrittsgelder, Verpflegung oder Restaurantkosten. Wenn wir wissen wollen, wie viel ein Urlaub gekostet hat, müssen wir die Buchungen auch nach dem Kriterium "Urlaub" klassifizieren können. Dafür sind die Gruppen da.

Wir können uns aber auch andere Gruppen ausdenken, z.B. für einzelne Projekte oder Hobbies.

## <span id="page-9-0"></span>**4. Die Eingabeansicht**

So, das war alles nur Vorgeplänkel, um Himp einzurichten. Nun kommen wir zur richtigen Nutzung von Himp. Die Eingabeansicht ist dafür gedacht, Buchungen "per Hand" einzugeben, z.B. unterwegs für Bargeldkonten. Deshalb ist sie auch die Standardansicht für mobile Geräte (iPhone und iPad).

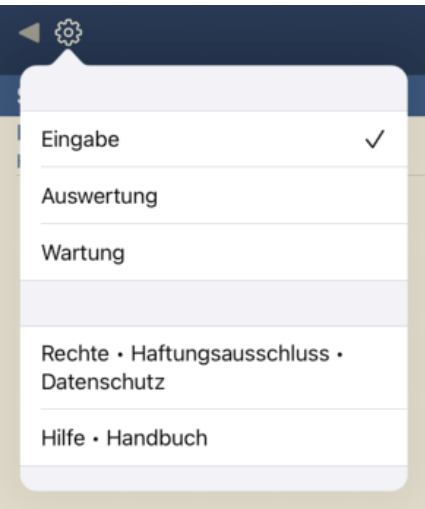

Unter iOS wechseln wir die Ansicht über das bereits bekannte Zahnradmenü. Beim Mac finden wir das unter dem Hauptmenü "Ansicht".

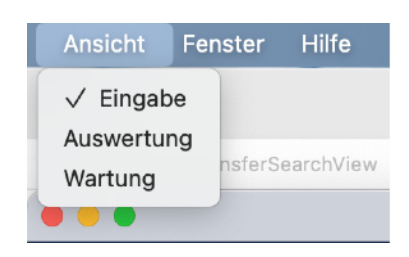

Dann wollen wir mal zur Ein-

gabeansicht wechseln. Hier wird stets ein Monat für ein bestimmtes Konto angezeigt. Wir haben in der Wartungsansicht schon eine Buchung angelegt. Sie ist nun für den Januar 2024 in unserem Bargeldkonto sichtbar.

In der Eingabeansicht wechseln wir

das Konto über das Aufklappmenü in der Mitte der Titelleiste. Himp merkt sich dabei unsere letzte Wahl und zeigt dieses Konto beim nächsten Öffnen automatisch. Mit den Dreiecken links und rechts in der

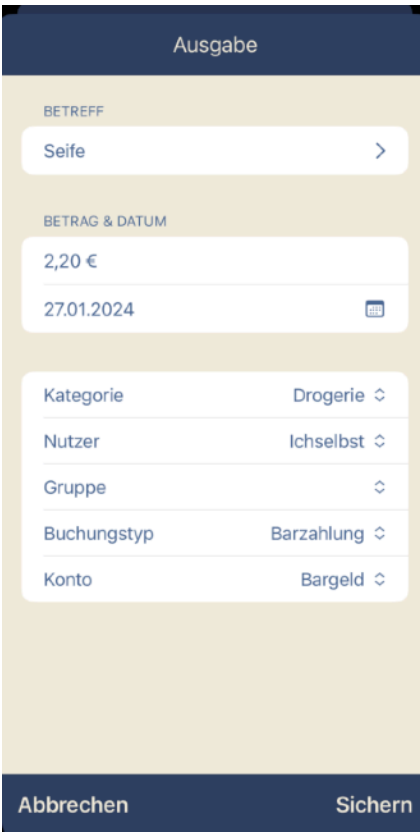

Titelleiste können wir in den Monaten blättern. Wenn wir den Januar 2024

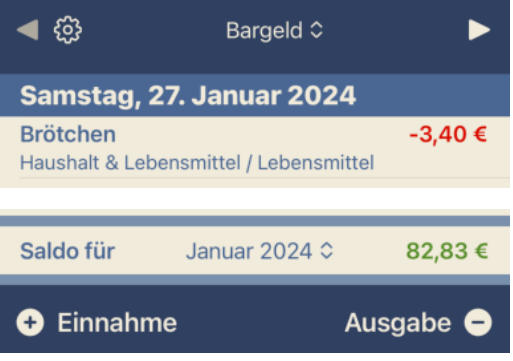

gefunden haben, sehen wir auch die Buchung, die wir in der Wartungsansicht angelegt hatten.

Im unteren Teil der Ansicht sehen wir dann den Saldo für diesen Monat. Dabei werden die bisherigen Buchungen und die Vorbelegung des Kontos [\(s.o.](#page-3-1)) berücksichtigt. In unserem Beispiel müssten wir Ende Januar 2024 also noch 82,83 € in Portmonee gehabt haben. Über das Aufklappmenü in der Mitte der Saldozeile können wir dann auch schnell zwischen den Monaten wechseln.

Neue Buchungen können wir durch die beiden Schaltflächen darunter anlegen. Wir wollen mal eine neue Ausgabe eingeben. Da Himp schon weiß, dass es sich hier um eine Ausgabe handelt, geben wir beim Betrag hier kein Minus ein.

Wir können auch eine bereits eingegebene Buchung wieder ändern, indem wir einfach auf die entsprechende Zeile tippen oder klicken. Oder wir löschen eine Buchung durch die übliche Wischgeste von rechts nach links auf der entsprechenden Zeile.

## <span id="page-10-0"></span>**5. Automatisierte Übernahme von Buchungen**

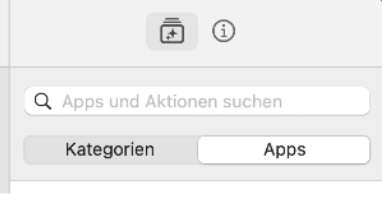

Nun ist es recht mühsam, alle Buchungen eines Girokontos per Hand in Himp zu übernehmen. Glücklicherweise gibt es dafür eine Schnittstelle zu Bankingsystemen, um das zu unterstützen. Das funktioniert am besten auf dem Mac und läuft unter dem Stichwort "Kurzbefehle". Das ist eine standardmäßig installierte App für macOS und iOS.

Wenn wir die mal öffnen, gibt es rechts eine Spalte, auf der wir den Reiter "Apps" anklicken. Dort sehen wir die Aktionen, die die installierten Apps für die Automatisierung von Abläufen zur Verfügung stellen. Das können eine ganze Menge sein. Wir geben oben im Suchfeld mal "Himp" ein, um zu sehen, was Himp denn so zu bieten hat.

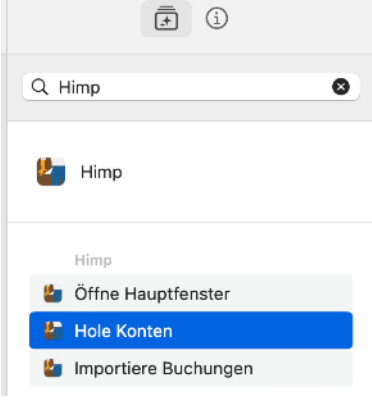

Aha, da gibt es ja etwas.

- **Öffne Hauptfenster**: Mit dieser Aktion können wir Himp dazu bewegen, eine bestimmte Ansicht zu zeigen, z.B. die Eingabeansicht. Standardmäßig öffnet Himp auf dem Mac beim Start die Analyseansicht ([s.u.\)](#page-14-0).
- **Hole Konten**: Diese Aktion ist für unseren Zweck schon interessanter. Damit liefert uns Himp die eingerichteten Konten, entweder alle oder nur die aktiven.
- **Importiere Buchungen**: Und mit dieser Aktion endlich können wir Buchungen in Himp importieren. Das Format ist dabei das selbe, das wir schon aus der Wartungsansicht zum Import von Buchungen kennen.

Nun ist es natürlich unwahrscheinlich, dass unser Bankingsystem die Buchungen in exakt dem Format liefert, das wir für Himp benötigen. Da müssen wir also noch etwas umformatie-ren. Als Beispiel schauen wir uns das mal für "[MoneyMoney"](https://moneymoney-app.com) an, eine App mit der man das elektronische Banking auf dem Mac prima organisieren kann. Leider bietet MoneyMoney noch keine Aktionen für Kurzbefehle, aber es dort Befehle für AppleScript. Keine Angst, wir gehen hier Schritt für Schritt durch, um einen Kurzbefehl zu erstellen die Buchungen von

MoneyMoney zu übernehmen.

Wir erzeugen also einen neuen Kurzbefehl und nennen ihn "Übernahme von Buchungen von MoneyMo-

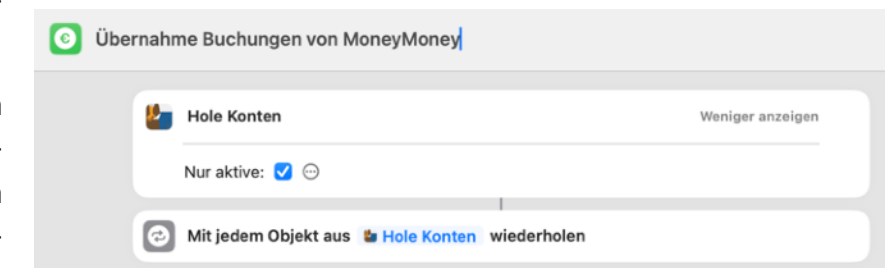

ney". Als erste Aktion holen wir die Konten, die in Himp eingerichtet sind und zwar nur die aktiven. Diese Konten werden dann an die nächste Aktion übergeben. Das ist eine Schleife, die wir für alle Konten ausführen wollen. Die Schleifenaktion finden wir unter "Kategorien" / "Skripte" unter "Programmablauf" als "Wiederholen mit jedem". Es dauert etwas, bis wir uns in den vielen Aktionen zurechtfinden, die Kurzbefehle liefert.

Doch was verbirgt sich hinter "Konto"? Wenn wir auf das blaue "Hole Konten" klicken, können wir sehen, welche Informationen uns für die nächsten Aktionen zur Verfügung stehen.

Aha, der Typ "Konto" von Himp liefert also

- Kontoname,
- IBAN und
- Synchronisierungsdatum.

Das sind alles Angaben, die wir bei der Einrichtung des Kontos in Himp eingetragen haben. Der Wert "Name" wird vom System selbst vergeben und interessiert uns hier nicht.

Aber die anderen Angaben brauchen wir schon, um MoneyMoney zur Herausgabe der richtigen Buchungen zu bewegen. Dafür bauen wir uns eine Variable "MoneyInput" zusammen, die alles enthält, was unser AppleScript benötigt.

Zunächst schauen wir aber, ob unser Konto auch wirklich eine IBAN hat; wenn nicht, brauchen wir MoneyMoney gar nicht damit zu behelligen. Das geht über die Aktion "Wenn", die wir auch in "Programmablauf" finden. Dann besetzen wir eine Variable "MoneyInput" mit der IBAN. Das finden wir auch in "Skripte" unter "Variablen". Hier können wir auch weitere Werte MoneyInput hinzufügen. Dies sind das letzte Synchronisierungsdatum, das aktuelle Datum und der Kontoname.

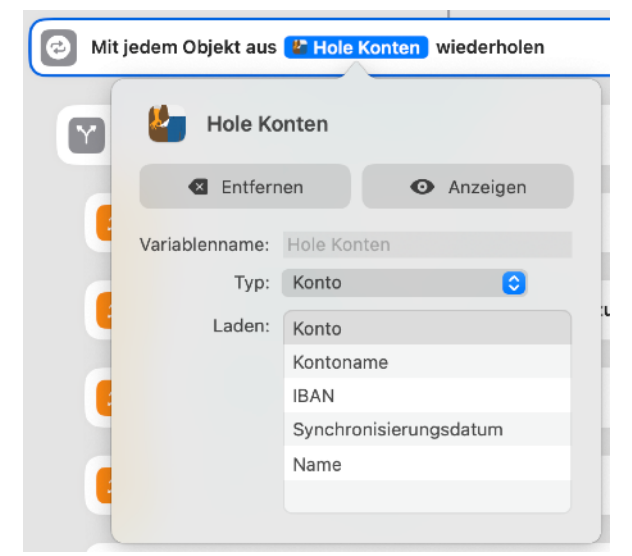

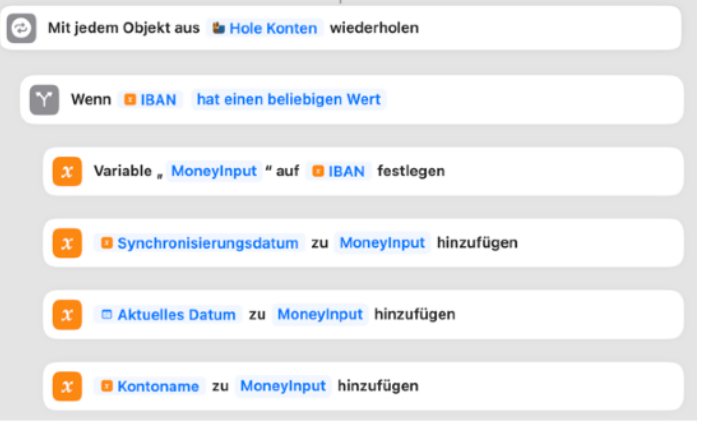

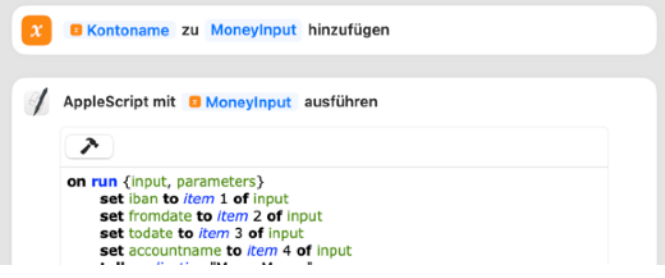

Tja, und jetzt kommt das AppleScript, das die eigentliche Arbeit macht, und das ist in der Tat etwas komplizierter:

```
on run {input, parameters} 
     set iban to item 1 of input
     set fromdate to item 2 of input
     set todate to item 3 of input
     set accountname to item 4 of input
     tell application "MoneyMoney" 
            try
                  set result to export transactions from account iban from date fromdate to date todate as "plist" 
            on error errMsg number errNr
                  set result to errMsg
                  if result = "Locked database." then
                         display dialog "Bitte entsperren Sie MoneyMoney und versuchen Sie es erneut" 
                  end if
                  return result
            end try
     end tell
     set r to result
     set outputText to "" 
     tell application "System Events" 
            set p to make new property list item with data r
            set p to property list items of property list item "transactions" of p
            repeat with ln in p
                  set pp to property list item "booked" of ln
                  set pp to value of pp
                  if pp = true then
                         set pp to property list item "bookingDate" of ln
                         set pp to value of pp as date
                         set theDate to short date string of pp
                         set pp to property list item "name" of ln
                         set theTitle to value of pp
                         set pp to property list item "category" of ln
                         set categoryItem to "Sonstiges" 
                         if (exists property list item "category" of ln) then
                               set pp to property list item "category" of ln
                               set categoryItem to value of pp
                         end if
                         set details to "" 
                         if (exists property list item "purpose" of ln) then
                               set pp to property list item "purpose" of ln
                               set details to value of pp
                         end if
                         if (exists property list item "bookingText" of ln) then
                               set pp to property list item "bookingText" of ln
                               set bText to value of pp as text
                               set details to details & ", Umsatzart: " & bText
                         end if
                         if (exists property list item "endToEndReference" of ln) then
                               set pp to property list item "endToEndReference" of ln
                               set bText to value of pp as text
                               set details to details & ", Referenz: " & bText
                         end if
                         if (exists property list item "mandateReference" of ln) then
                               set pp to property list item "mandateReference" of ln
                               set bText to value of pp as text
                               set details to details & ", Mandat: " & bText
                         end if
                         if (exists property list item "creditorId" of ln) then
                               set pp to property list item "creditorId" of ln
                               set bText to value of pp as text
                               set details to details & ", Gläubiger-ID: " & bText
                         end if
                         set pp to property list item "amount" of ln
                         set amount to value of pp as text
                         set AppleScript's text item delimiters to "\\" 
                         set categoryItems to text items of categoryItem
                         if (count of categoryItems) > 1 then
                               set category to item 2 of categoryItems
                         else
                               set category to categoryItem
```

```
end if
                       set theType to "" 
                       if details contains "Kartenzahlung" then
                             set theType to "Kreditkarte" 
                       end if
                       if details contains "Überweisung" then
                             set theType to "Überweisung" 
                       end if
                       if details contains "Dauerauftrag" then
                             set theType to "Dauerauftrag" 
                       end if
                       if amount > 0 then
                             set theType to "Gutschrift" 
                       end if
                       set AppleScript's text item delimiters to "" 
                       set nl to theTitle & " " & details & " " & theDate & " " & amount & " " & ac-
                                                countname & " " & category & " " & theType & "
" 
                       set outputText to outputText & nl
                 end if
           end repeat
     end tell
     return outputText
```
**end run** 

Erstmal holen wir uns die Parameter aus MoneyInput wieder ab und legen sie in einzelnen Variablen ab. Dann sprechen wir mit der application "MoneyMoney" und lassen alle Transaktionen für das Konto iban vom Start- bis zum Endedatum exportieren. Das Exportergebnis bekommen wir in result als "plist" gemeldet. Das kann schiefgehen, insbesondere wenn die MoneyMoney-Datenbank noch nicht entsperrt worden ist. Das melden wir dann an den Nutzer mit der Bitte um Entsperrung.

Wenn alles gut gegangen ist, müssen wir die plist dekodieren. Das könnte nun ziemlich aufwändig werden, aber hier hilft uns glücklicherweise die "Property List Suite" der "System Events". Obwohl das keine eigentliche application ist, müssen wir sie so ansprechen. Da machen wir erst mal ein property list item aus dem Ergebnis der Abfrage von MoneyMoney. Dann holen wir uns daraus die transactions und machen eine Schleife über alle. Zunächst stellen wir sicher, dass die transaction wirklich gebucht ist (booked) und holen uns die Felder, die wir für Himp brauchen.

Der Rest ist wieder recht einfach. Die Felder sind in MoneyMoney etwas anders sortiert als in Himp. Der Kontoname mag in MoneyMoney anders sein als in Himp; die IBAN ist entscheidend, um das richtige Konto zu identifizieren.

MoneyMoney kennt auch Kategorien, allerdings nur in zwei Stufen als Hauptkategorie und Unterkategorie. Hat eine Buchung nur eine Hauptkategorie, wird nur sie ausgegeben; bei Unterkategorien wird die stets im Format "Hauptkategorie\Unterkategorie" ausgegeben. Deshalb müssen wir hier

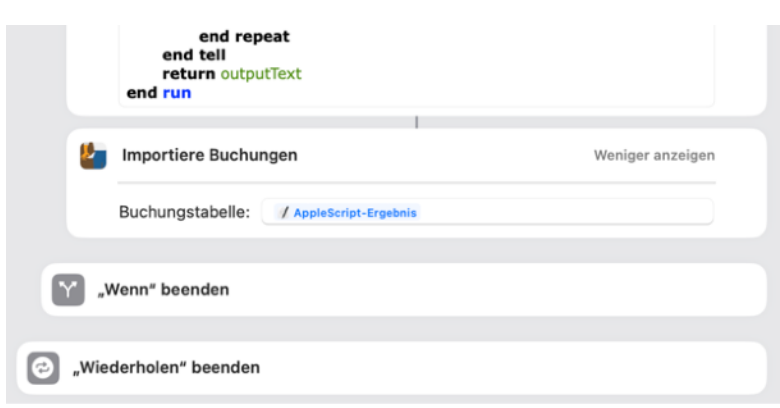

nochmals den AppleScript's text item delimiter auf " $\forall$ " ändern, um das zu zerlegen und nur das letzte Wort an Himp zu übergeben.

Dann bauen wir noch die Zeile für Himp mit tabs getrennten Parametern auf, vergessen das Zeichen für eine neue Zeile am Ende nicht  $(\nabla n)$  und hängen sie an unseren output Text an. Wenn wir dann alle Schleifen beendet haben, übergeben wir den outputText an die nächste Aktion im Kurzbefehl.

Uluiui, das war ganz schön heftig, oder? Für ein anderes Bankingsystem sähe das sicher anders aus, aber wir können dieses Beispiel sicher als Vorlage dafür benutzen.

Dann übergeben wir noch das AppleScript-Ergebnis an "Importiere Buchungen" von Himp und alles wird gut.

Die Mac-Version von Himp stellt dieses Beispiel für die Integration mit einem Bankingsystem auch als Datei zur Verfügung. Unter "Hilfe" kann dieser Kurzbefehl in die eigenen Kurzbefehle übernommen werden.

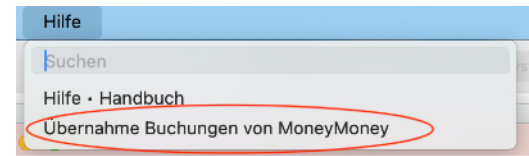

## <span id="page-14-0"></span>**6. Die Analyseansicht**

So, nun kommen wir zur Analyseansicht. Sie macht auf dem Mac am meisten Sinn; deshalb ist sie hier auch die Standardansicht. Aber zunächst benötigen wir ein paar Buchungen, damit die Ansicht etwas interessanter wird. Hier sind die Test-Buchungen:

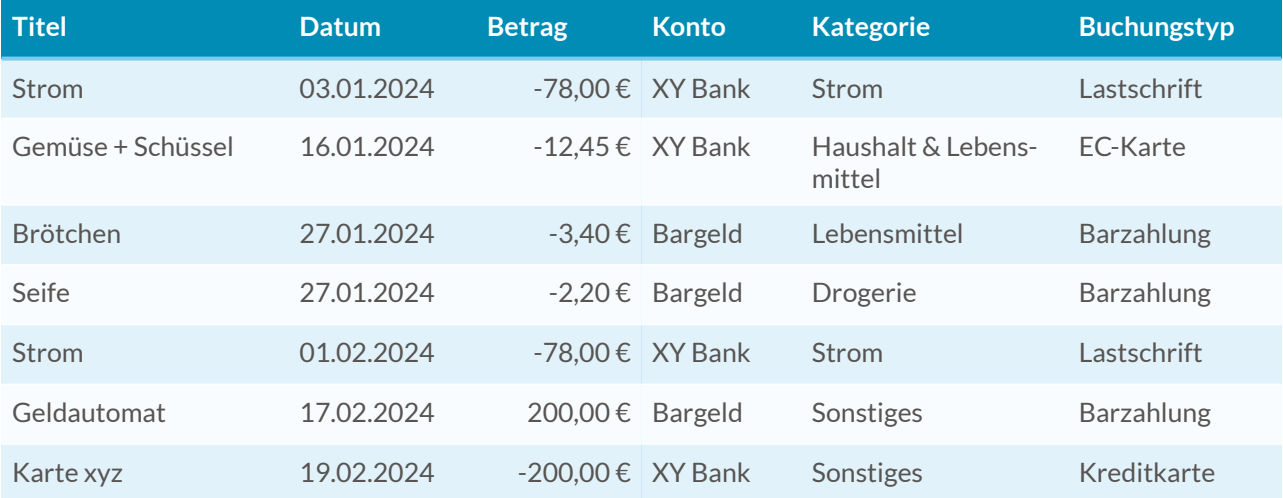

Wenn wir nach der Eingabe dieser Buchungen die Analyseansicht aufrufen, sehen wir etwa folgendes Bild (nächste Seite):

Der obere rote Bereich ist für die Steuerung der Analyse da, während in der unteren Hälfte der Ansicht die gefundenen Buchungen dargestellt werden. Die ersten beiden Zeilen im Steuerungsteil dienen dazu, den Analysezeitraum festzulegen. Mit der Aufklappliste neben Jahr wählen wir das Jahr oder "Alle" Jahre, wenn wir auf das rechts daneben stehende " $X^*$ klicken oder tippen. Das Gleiche gilt für den Monat darunter. Mit den Pfeilen links neben

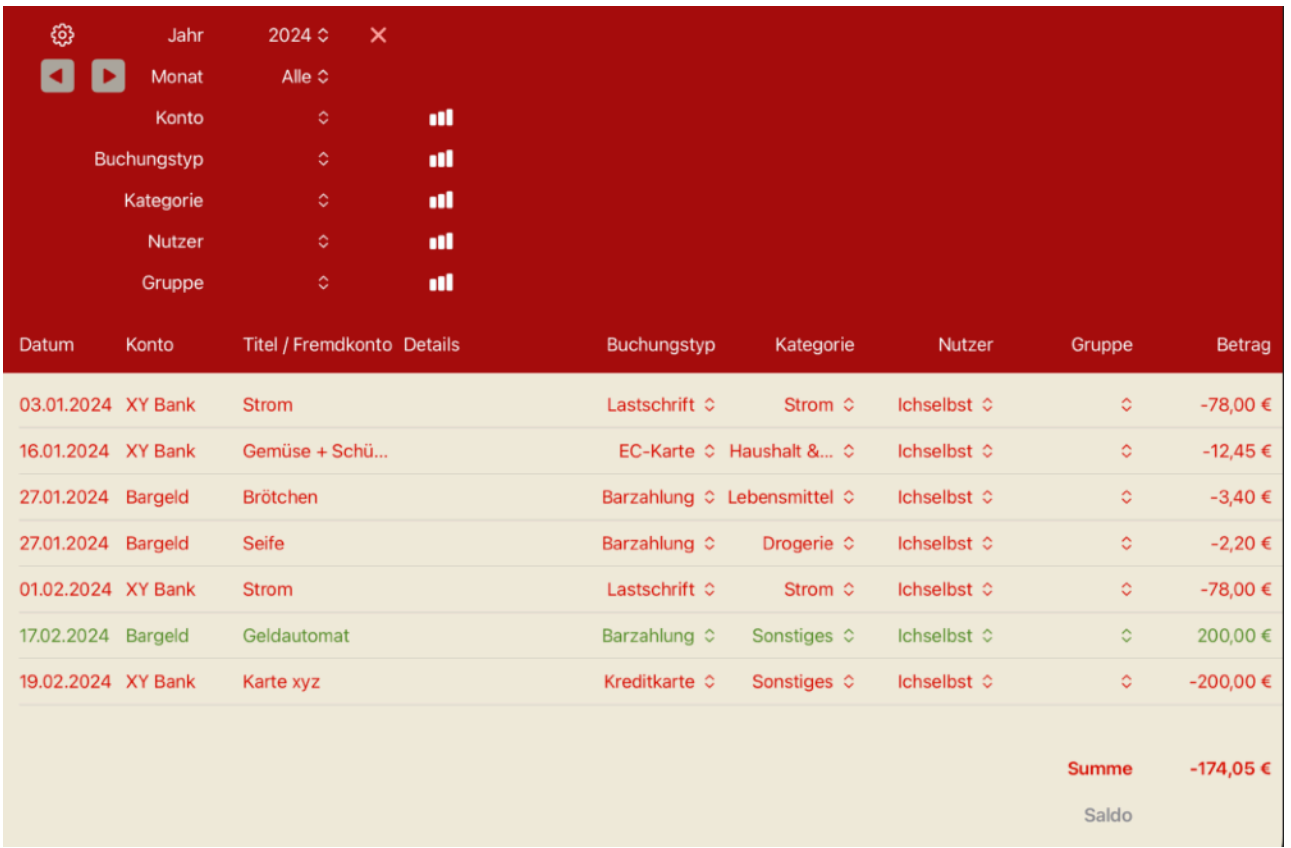

dem Monat ( $\Box$  und  $\Box$ ) blättern wir in den Monaten oder Jahren, wenn Monat auf "Alle" steht.

In unserem Beispiel sehen wir also alle Buchungen aus dem Jahr 2024.

### <span id="page-15-0"></span>**6.1. Identifiziere Umbuchungen**

Zunächst wollen wir aber noch etwas aufräumen. Oben hatten wir beschrieben, dass wir uns

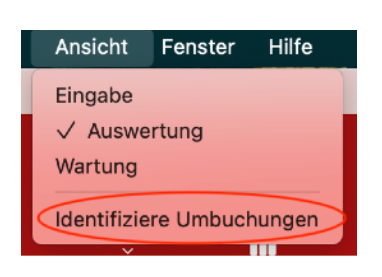

am Geldautomaten 200 € für unser Portmonee geholt hatten. Der Betrag wurde dann auch zwei Tage später vom Konto abgebucht. So haben wir nun zwei Buchungen, eine Gutschrift und eine Abbuchung, mit dem selben Betrag und unterschiedlichem Vorzeichen. Das könnte unsere

Statistik nun etwas verfälschen, da die "Einnahme" auf unserem Bargeldkonto keine echte Einnahme war sondern nur eine Umbuchung.

Hier hilft uns Himp bei der Bereinigung. Im Zahnradmenü unter iOS und im Menü "Ansicht" unter macOS gibt es in der Analy-

seansicht die Funktion "Identifiziere Umbuchungen", wenn wir hier nicht ein bestimmtes Konto ausgewählt haben. Damit werden Kandidaten von Buchungen ermittelt, die zusam-

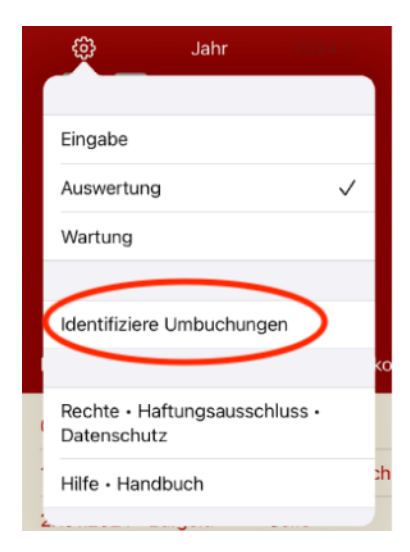

men gehören könnten (verschiedene Konten, gleicher Betrag aber unterschiedliches Vorzeichen, innerhalb von wenigen Tagen). Das wollen wir mal machen:

OK, es erscheint ein Dialog mit dem Zahlungseingang und einer Liste der Kandidaten von Zahlungsausgängen, die als Umbuchung passen würden. Das ist hier nur eine Buchung (bei

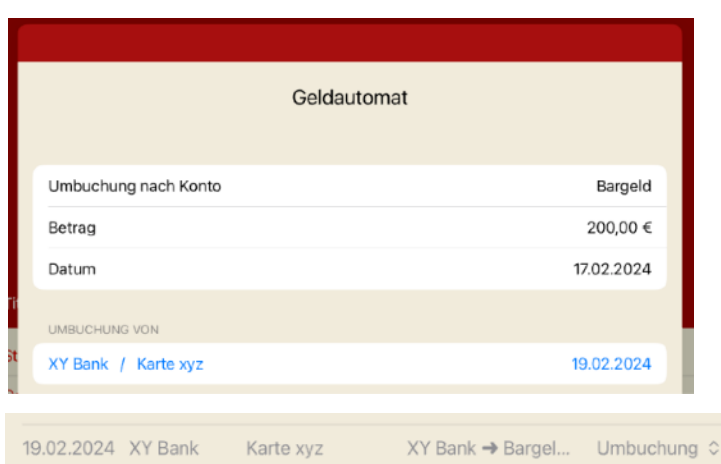

der XY Bank) und die ist es tatsächlich. Wenn wir die auswählen, wird aus den beiden Buchungen nur eine und in unserer Ansicht für "Alle Konten" (s.u.) verschwindet der Betrag (die beiden Buchungen heben sich auf).

Außerdem wird die Farbe der Buchung zu einem tristen grau.

Sonstiges  $\hat{z}$ Ichselbst ≎  $\ddot{\circ}$ 

#### <span id="page-16-0"></span>**6.2. Buchungen in der Analyseansicht**

In der Analyseansicht können wir die Klassifizierungen einer Buchung (Buchungstyp, Kategorie, Nutzer und Gruppe) schnell über die Aufklapplisten ändern.

Wenn wir mehr ändern wollen, können wir einfach auf die Buchung außerhalb der Aufklapplisten klicken oder tippen und kommen wieder zum bekannten Detailsfenster aus der Wartungsansicht.

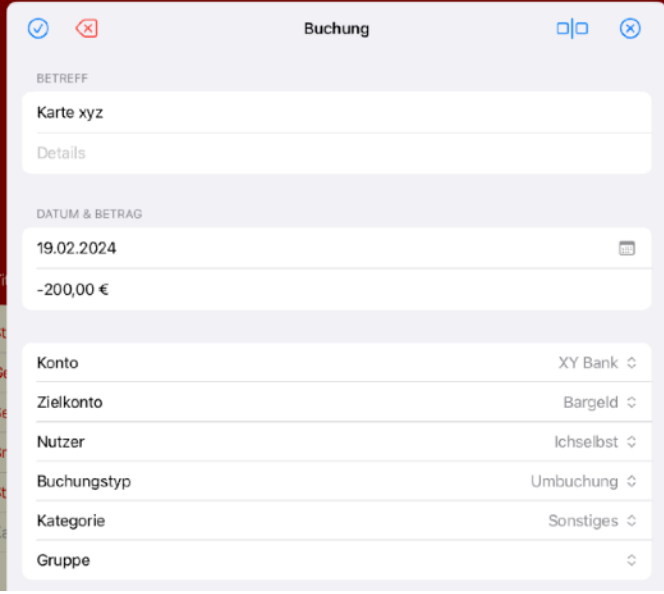

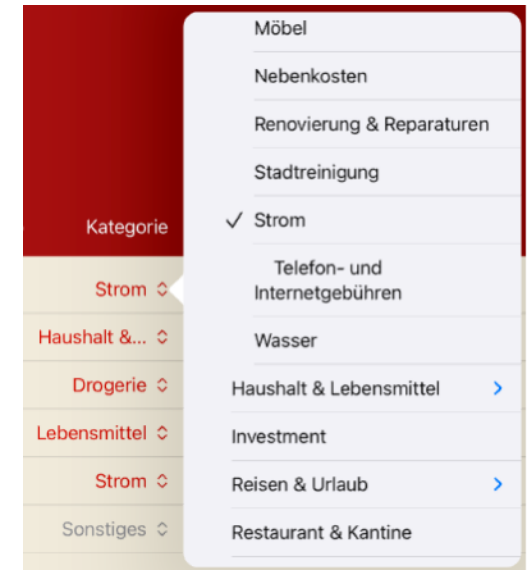

Hier sehen wir bei der Umbuchung auch schön, wofür das "Zielkonto" benötigt wird.

Unten rechts sehen wir noch die Summe der aufgeführten Buchungen und den Saldo des gerade ausgewählten Kontos

(hier: XY Bank) zum Ende des Analysezeitraums.

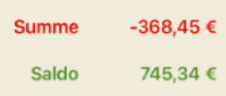

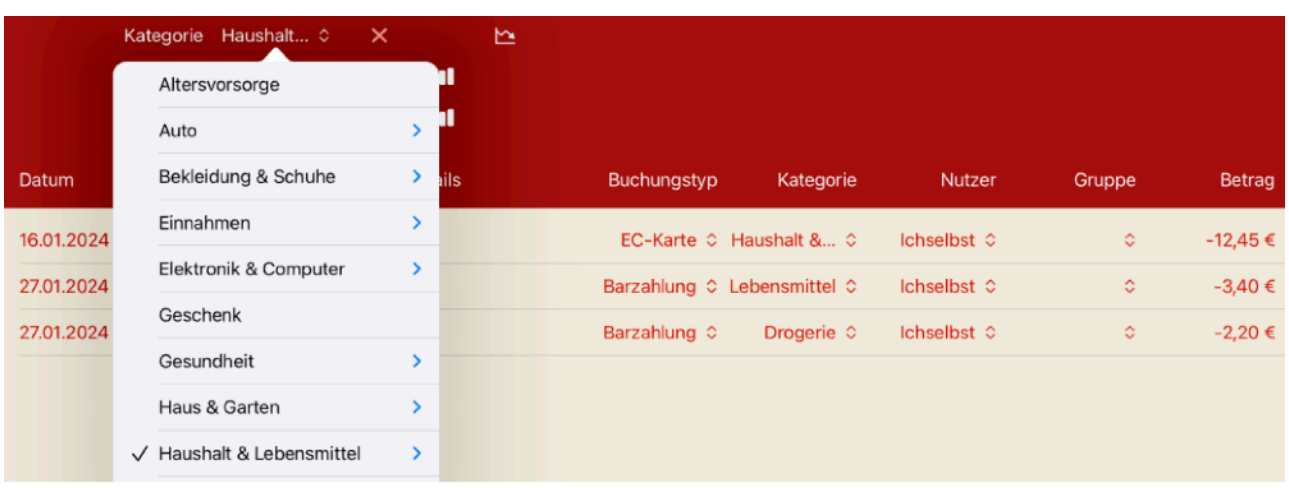

#### <span id="page-17-0"></span>**6.3. Steuerung in der Analyseansicht**

Der obere Teil der Analyseansicht dient der Steuerung. "Jahr" und "Monat" haben wir schon kennengelernt. Damit wird der Analysezeitraum festgelegt. Die Aufklapplisten darunter dienen zur weiteren Filterung der Buchungen. Wir können uns also Buchungen eines bestimmten Kontos oder eine bestimmten Kategorie anschauen. Wenn wir also bei "Kategorie" "Haushalt & Lebensmittel" auswählen, sehen wir alle Buchung im ausgewählten Zeitraum, die zu dieser Kategorie oder einer ihrer Unterkategorien gehören. Wir sehen hier drei Buchungen mit den Kategorien "Haushalt & Lebensmittel", "Drogerie" und "Lebensmittel".

Das "X" rechts neben der Auswahl löscht den entsprechenden Filter wieder. Das wollen wir jetzt mal machen.

### <span id="page-17-1"></span>**6.3.1. Die Verteilungsgrafik**

Denn das Zeichen rechts daneben **II führt zur Grafik der** Verteilung der entsprechenden Klassifizierung. Da tippen oder klicken wir mal drauf.

Oha, es erscheint eine Verteilungsgrafik der Kategorien unserer Buchungen in 2024. Bei den Kategorien können wir noch wählen, ob wir nur die Hauptkategorien oder alle Unterkategorien sehen wollen. Da wir nur so wenige Buchungen in Himp haben, ist die Detailansicht interessanter.

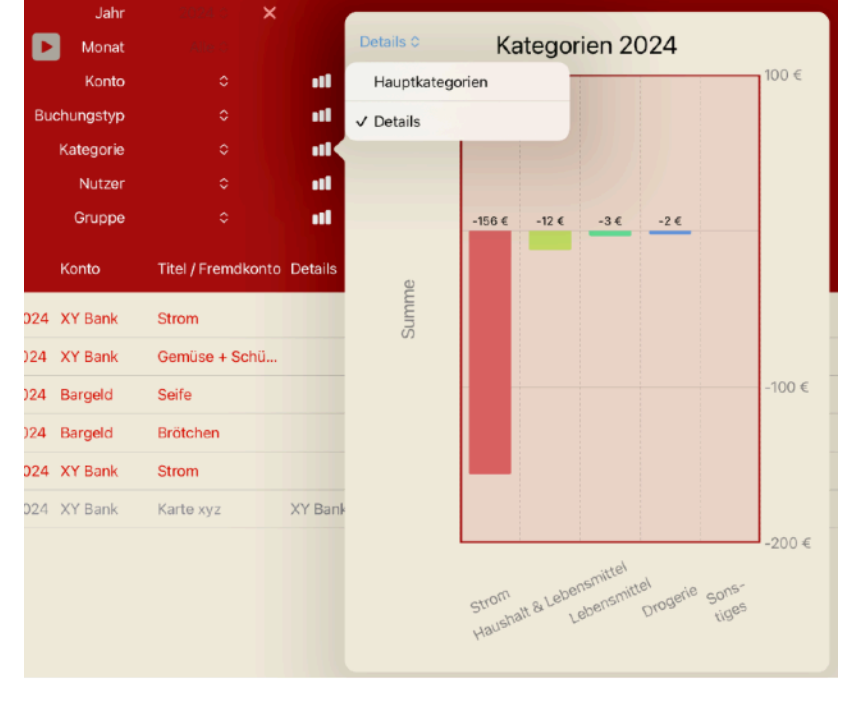

Die Werte in den Grafiken können wir mit dem Zeichen " $\hat{D}$ " jeweils als Textdatei zur weite-

ren Verarbeitung exportieren. Wenn wir auf eine Kategorie dieser Grafik klicken oder tippen, wird die entsprechende Kategorie ausgewählt und wir kommen direkt zur Verlaufsgrafik. Das wollen wir mal machen und klicken oder tippen auf die erste Säule "Strom".

#### <span id="page-18-0"></span>**6.3.2. Die Verlaufsgrafik**

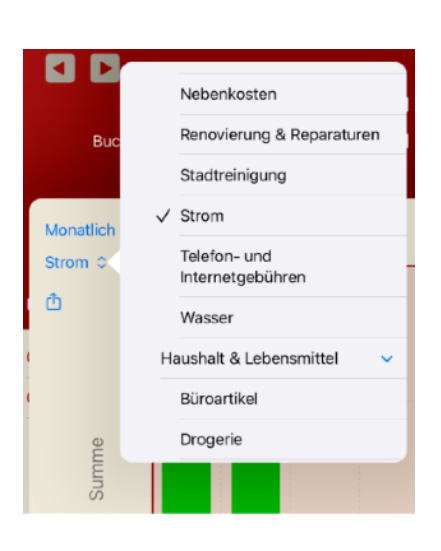

Wir kommen damit direkt zur Verlaufsgrafik des entsprechenden K r i t e r i u m s (hier der Kate-

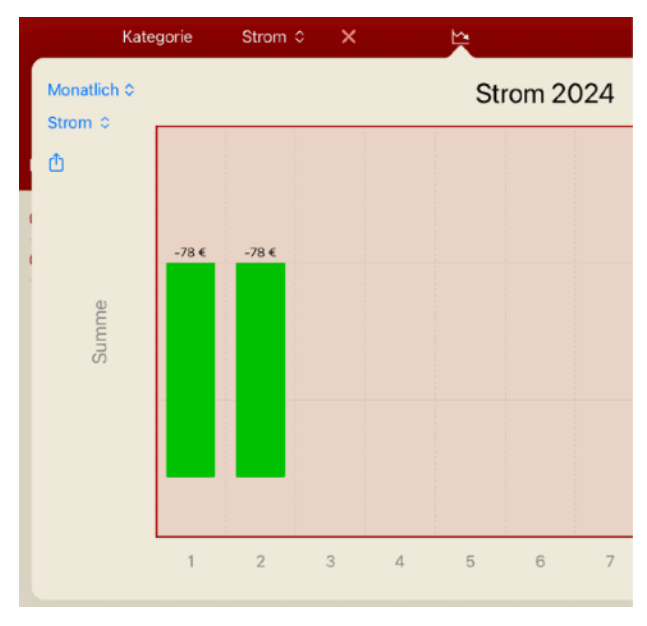

gorie "Strom"). Dort können wir noch wählen, ob wir den monatlichen Verlauf im aktuellen Jahr oder den jährlichen Verlauf über alle Jahre sehen wollen.

Wenn wir ein Filter eingestellt haben, kommen wir stets über das Symbol "" zur entsprechenden Verlaufsgrafik. Über die

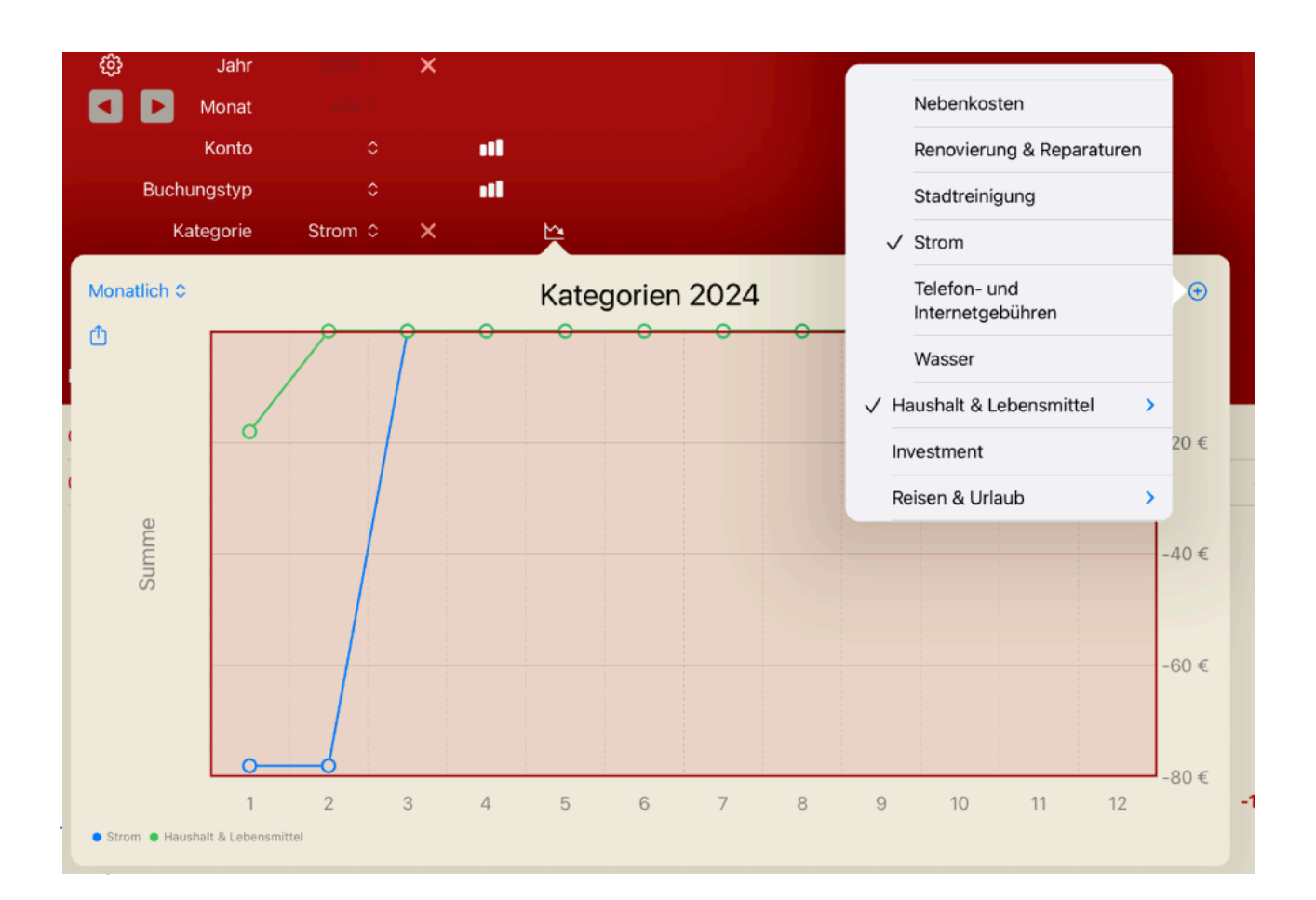

Aufklappliste links oben in der Verlaufsgrafik können wir auch schnell die Kategorie wechseln.

Mit dem Symbol " $\oplus$ " rechts oben in der Grafik können wir auch mehrere Verläufe überlagern. Sie werden dann mit verschiedenen Farben als Liniengrafik dargestellt.

Die Legende der Grafik finden wir unten links. Wenn wir in der Überlagerungsauswahl erneut auf ein Kriterium klicken oder tippen, wird es wieder abgewählt.

Wenn wir auf eine Säule einer Einzel-Verlaufsgrafik tippen oder klicken, wird der entsprechende Analysezeitraum eingestellt und die Grafik geschlossen.

#### <span id="page-19-0"></span>**6.4. Buchung aufteilen**

In der Detailansicht einer Buchung können wir die auch in zwei Buchungen aufteilen. In unserem Beispiel hatten in einem Supermarkt Gemüse und eine Schüssel gekauft. Das gehört eigentlich in unterschiedliche Kategorien und wir haben uns damit beholfen, dieser Buchung die gemeinsame Oberkategorie zuzuordnen. Wir können die Buchung aber auch aufteilen.

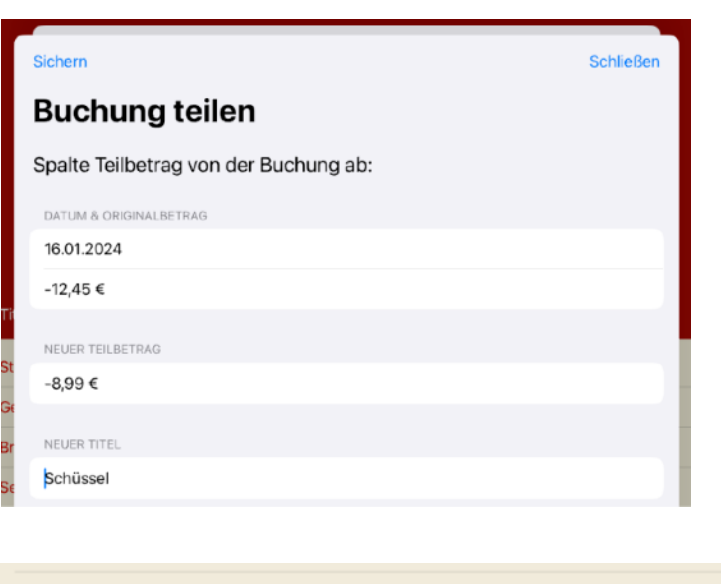

Dazu klicken oder tippen wir sie an und kommen somit zur Detailansicht. Mit dem Symbol " $\square \square$ " oben rechts spalten wir eine Teilbuchung ab.

Von den 12,45 € für den gesamten Einkauf entfielen 8,99 € auf die Schüssel. Das tragen wir als Teilbetrag ein (mit negativem Vorzeichen, da es sich um eine Ausgabe handelt) und passen auch den Titel an.

Und schon haben wir zwei Buchungen, die wir auch unterschiedlichen Katego-

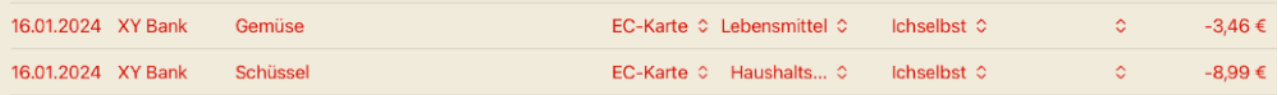

rien zuweisen können: "Lebensmittel" und "Haushaltswaren". Die anderen Klassifizierungen bleiben erhalten.

## <span id="page-19-1"></span>**7. Synchronisation mit mehreren Geräten**

Himp synchronisiert standardmäßig die Daten zwischen mehreren Geräten. Dabei müssen folgende Voraussetzungen

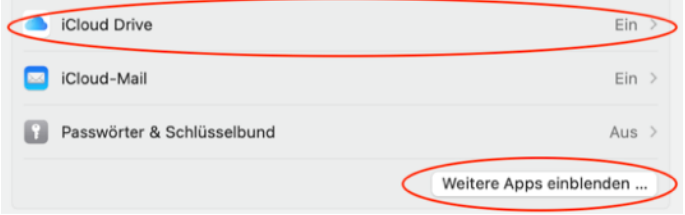

erfüllt sein:

- Alle Geräte müssen mit der selben Apple-ID angemeldet sein.
- Die iCloud Drive muss eingeschaltet sein, auch wenn Himp keine Daten direkt auf der iCloud Drive ablegt.
- Himp muss es auf den Geräten erlaubt sein, die iCloud zu nutzen.

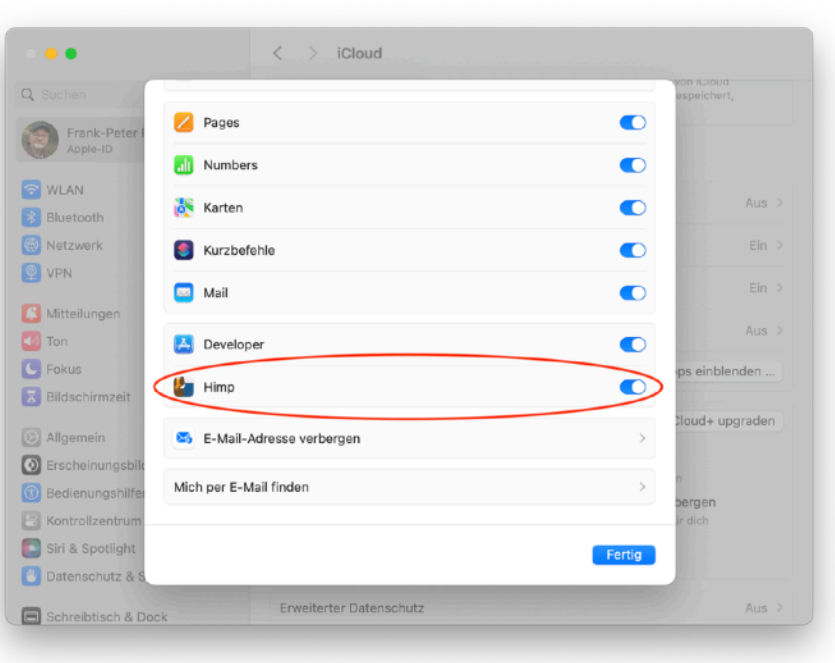

Beim Mac finden wir diese Einstellungen unter "Systemein-

stellungen" gleich in der ersten Zeile bei der Apple-ID und dann unter "iCloud".

Die Einstellung für die Nutzung der iCloud durch Himp sind dann unter "Weitere Apps einblenden ..." aufgeführt. Hier können wir auch die Synchronisierung von Himp auf einzelnen Geräten verbieten.

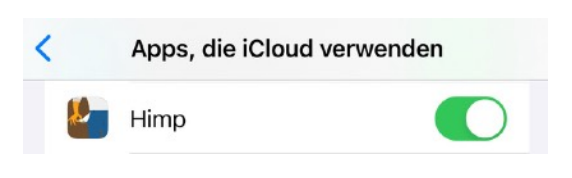

Unter iOS sehen die Einstellungen ganz ähnlich aus. Auch hier finden wir die Apple-ID ganz oben in den "Einstellungen" und die Nutzung der iCloud Drive unter "iCloud". Die Erlaubnis

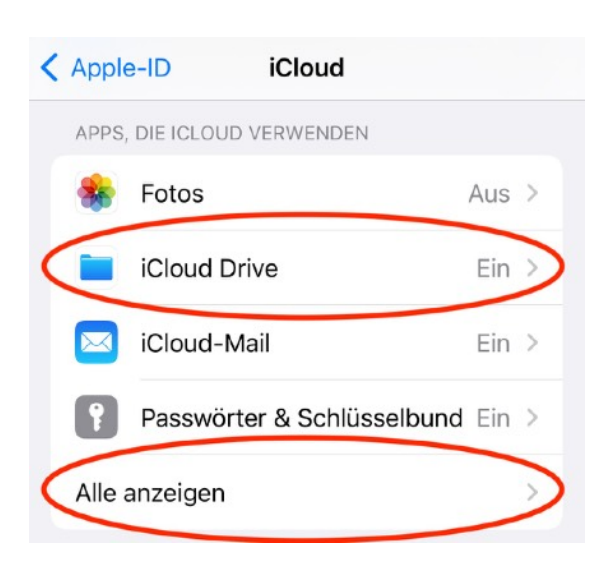

zur Nutzung der iCloud durch Himp folgt dann unter "Alle anzeigen".

So, das war's. Viel Spaß mit Himp.